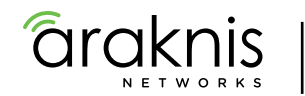

#### 210 SERIES NETWORK SWITCHES

Quick Start Guide

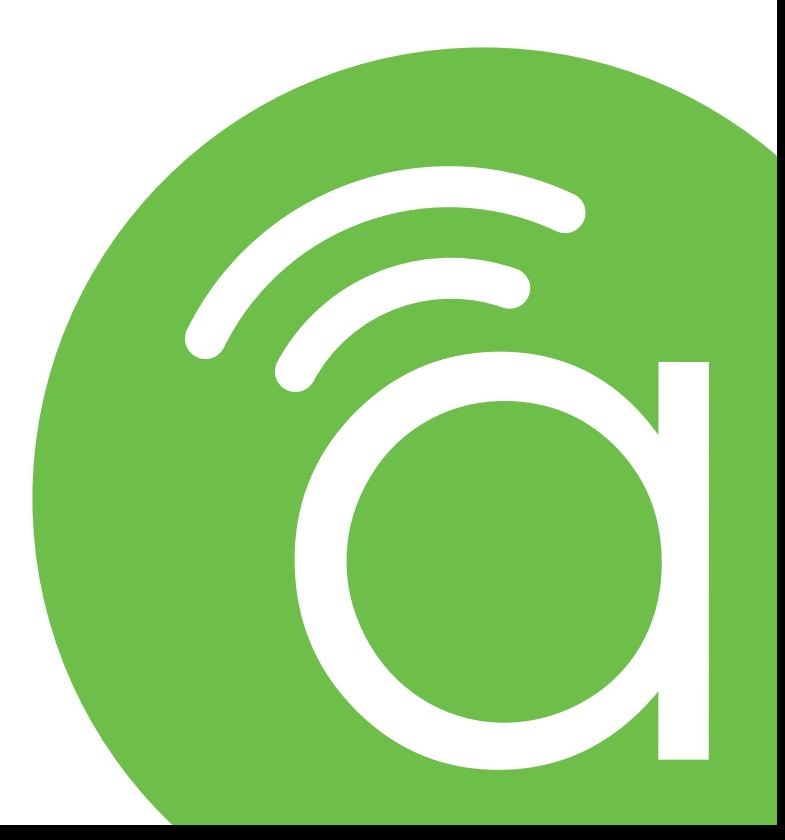

AN-210-SW-F/R-8-POE AN-210-SW-F/R-16-POE AN-210-SW-F/R-24-POE AN-210-SW-F-48-POE

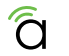

Araknis Networks 210 Series Network Switches Quick Start Guide

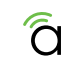

# FCC Warning

Changes or modifications not expressly approved by the party responsible for compliance could void the user's authority to operate the equipment. This device complies with Part 15 of the FCC Rules. Operation is subject to the following two conditions:

This device may not cause harmful interference, and

This device must accept any interference received, including interference that may cause undesired operation.

NOTE: This equipment has been tested and found to comply with the limits for a Class A digital device, pursuant to part 15 of the FCC Rules. These limits are designed to provide reasonable protection against harmful interference when the equipment is operated in a commercial environment. This equipment generates, uses, and can radiate radio frequency energy and, if not installed and used in accordance with the instruction manual, may cause harmful interference to radio communications. Operations of this equipment in a residential area is likely to cause harmful interference in which case the user will be required to correct the interference at his own expense.

# CE Warning

This is a Class A product. In a domestic environment, this product may cause radio interference, in which case the user may be required to take adequate measures.

#### UL Statement

All models have been evaluated by UL.

This device is intended for indoor use only. It should not be connected to an Ethernet network with outside plant routing.

The user must use the class I optical transceivers which conform to U.S. code of federal regulation, 21 CFR 1040.

This equipment is only to be connected to PoE networks without routing to outside plants.

#### Note:

The SFP ports should use UL Listed Optional Transceiver product, Rated 3.3Vdc, Laser Class 1.

#### Warning:

Class I Equipment. This equipment must be earthed. The power plug must be connected to a properly wired earth ground socket outlet. An improperly wired socket outlet could place hazardous voltages on accessible metal parts.

4

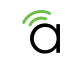

#### Welcome to Araknis Networks™

Thank you for choosing an Araknis 210-series Network Switch. With Gigabit connectivity on all ports, updated modern aesthetics, and a managed interface, the Araknis 210-series switch is a sleek and highly capable addition to any network.

Series Overview

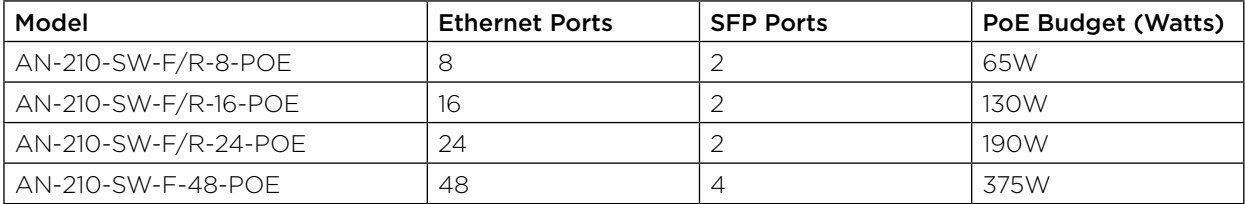

NOTE: All PoE models support both PoE (802.11af) and PoE+ (802.11at) standards.

## Step 1: Unbox

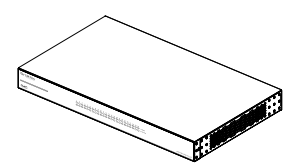

 $>$   $\subset$  $\overline{\phantom{a}}$ 

Surfaces (4)

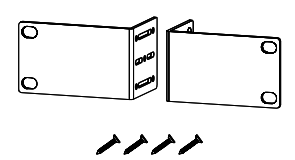

Switch (1) Rubber Feet for Flat Rack-Mount Kit: Quick Start Guide Rack-Mount Kit: Ears (2), Screws (8)

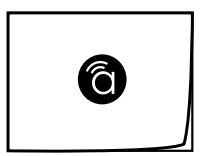

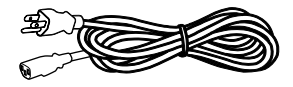

AC Power Cord

ัก

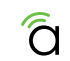

#### Step 2: Install

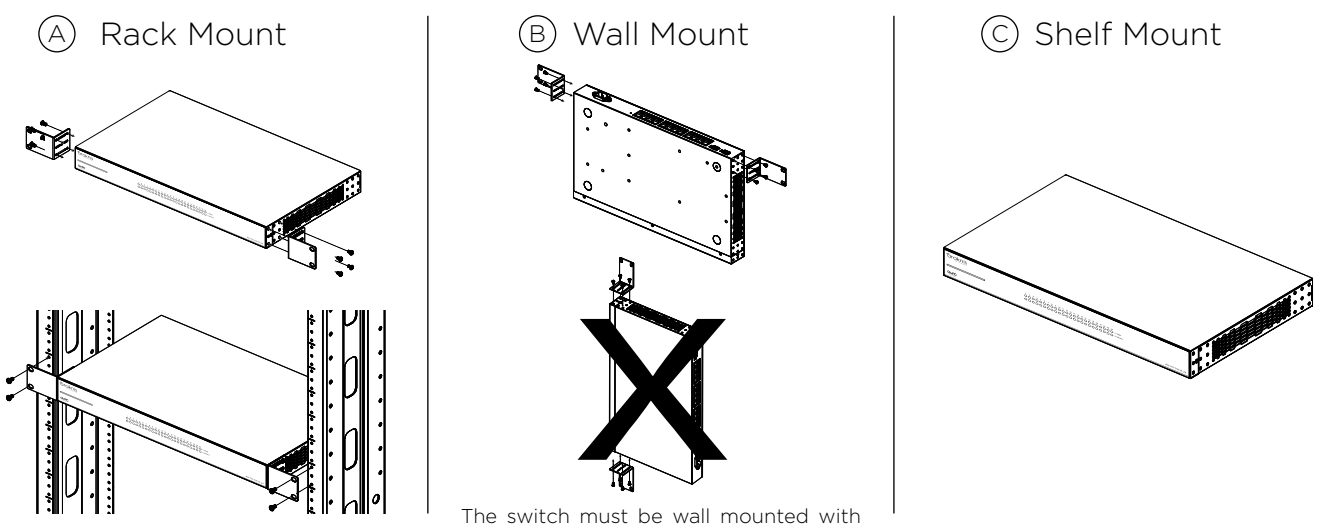

the Ethernet ports facing either the floor or the ceiling.

NOTES: Do not stack other equipment on top of the switch to avoid possible interference or damage.

All switch models, both front- and rear-facing, have the same center-mounting rack ears included.

The products shall be mounted into a thick plywood/concrete wall by a skilled professional, using M5\*20mm screws.

For the AN-210-SW-F-48-POE, wall mounting is possible, but not recommended.

#### Step 3: Connect

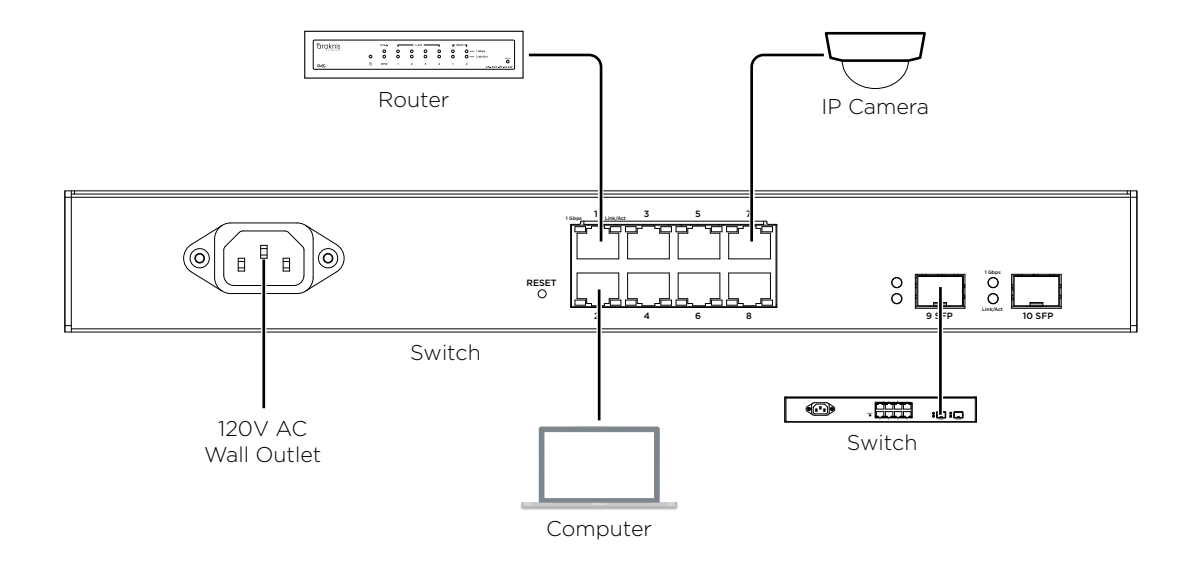

NOTE: Connect SFP ports using Araknis SFP adapters for RJ45 or multi-mode fiber cables. SFP adapters sold separately.

NOTE: AN-210-SW-R-8-POE shown. Connection is the same for models with both front- and rear-facing ports.

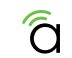

### Step 4: PoE Budget

The power budget for delivering Power over Ethernet limits the total number of watts available between all of the ports (limited to 30W total consumption on each port). Add the total number of watts consumed by all connected PoE devices to ensure that every thing can be powered, as illustrated in the example below.

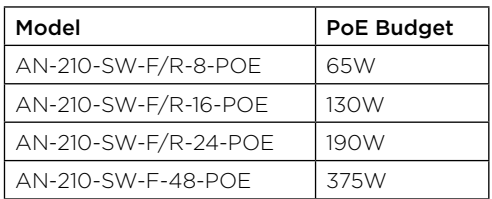

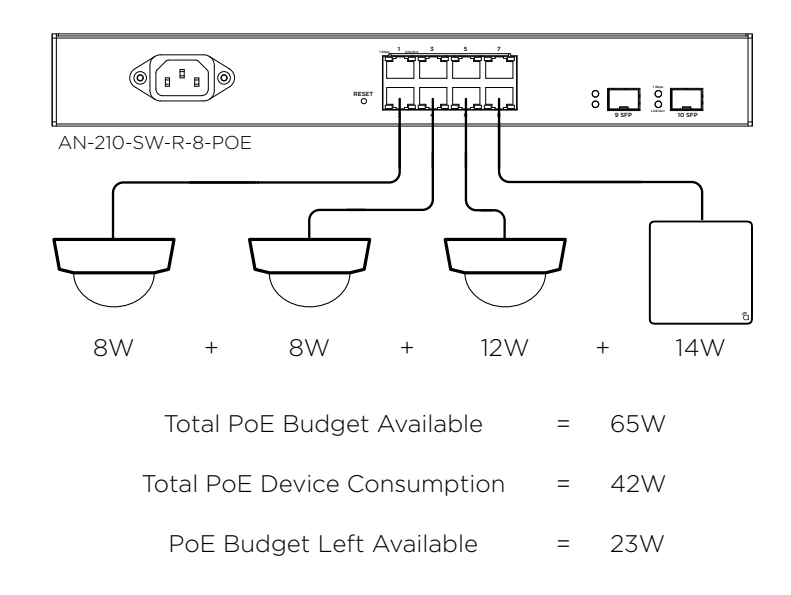

#### Step 5: Verify

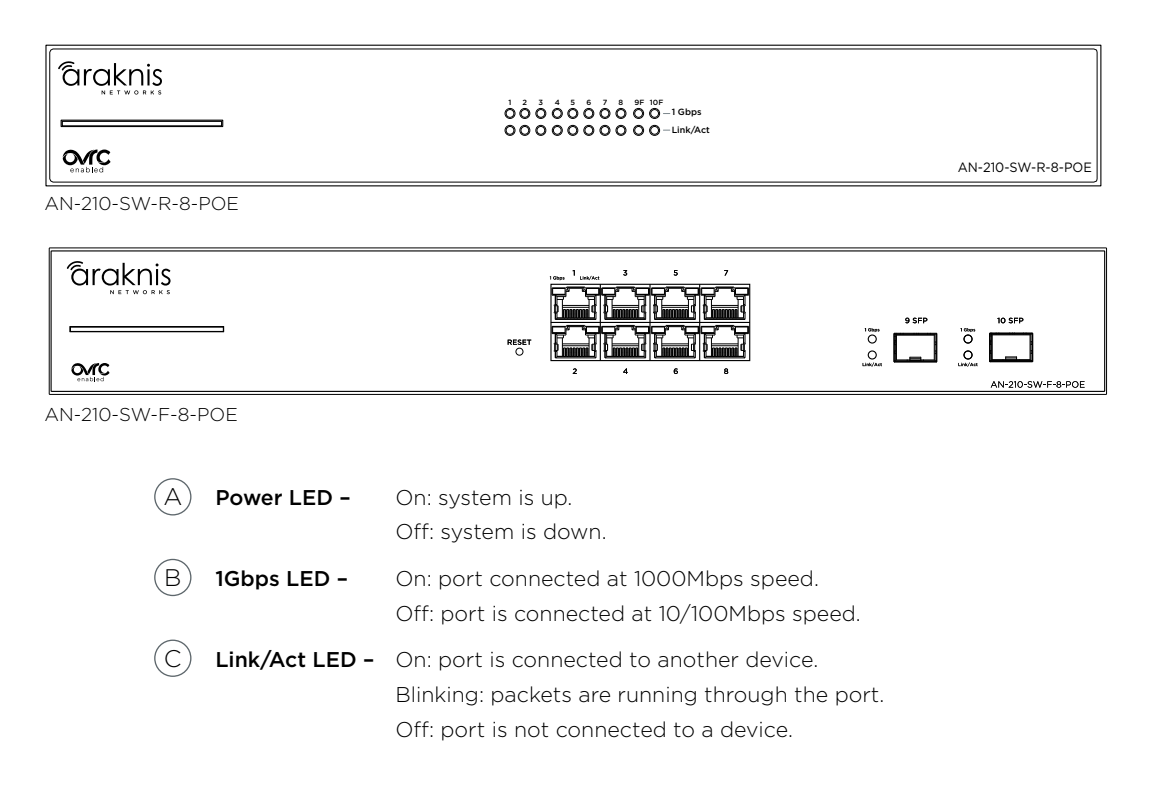

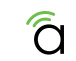

#### Step 6: Connect Device to OvrC Account

OvrC provides remote firmware upgrades, real-time notifications, and intuitive customer management, right from your computer or mobile device. Setup is plug-and-play, with no port forwarding or DDNS address required. To add this device to your OvrC account:

Connect the switch to the network (Internet access required). A

Log Into OvrC (www.ovrc.com) or load the OvrC app. B

C) Add the device (MAC address and Service Tag numbers needed for authentication).

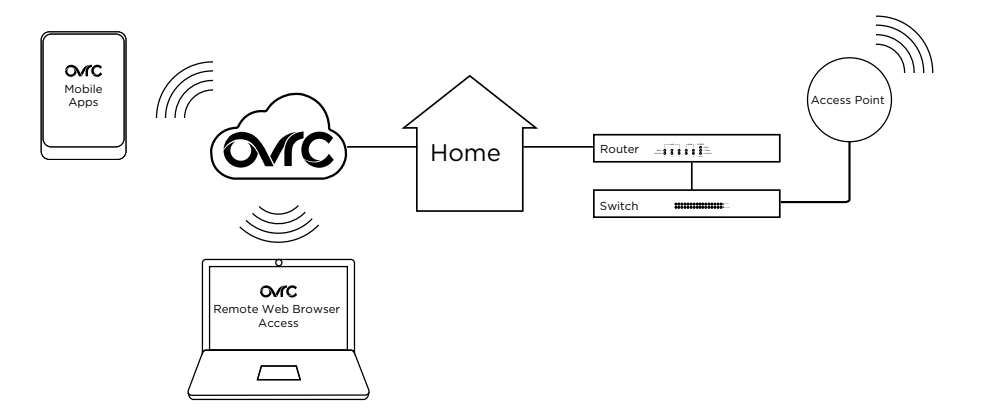

#### Step 7: Log into Web Interface

In the OvrC interface, find the IP address of the switch in the customer device list. A) In the OvrC interface, find the (B) Open a web browser and enter (C

the IP address to navigate to the switch interface (must be on the same LAN).

 $(C)$  Log in to the interface using the default credentials:

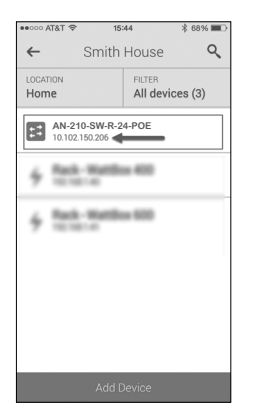

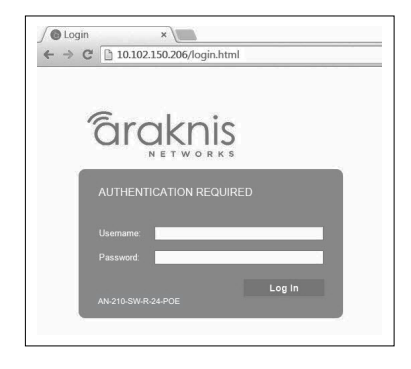

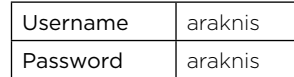

# Other Access Methods: DHCP IP Address

The switch is configured to be DHCP by default so that it can receive a new IP address when connected to the network (the DHCP server is usually in the network router). If you haven't connected the switch to your OvrC account yet, use one of these methods to find its IP address:

- Check the client table on your router.
- Use a network scanner (e.g. Fing) to sniff the network. The switch manufacturer field will display "Araknis".

*See the highlighted field in the Fing screenshot to the right for an example of an Araknis device being identified.*

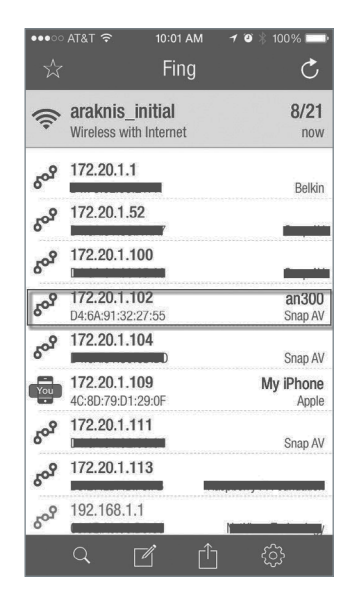

#### Other Access Methods: Default IP Address

If the switch is not issued an IP address on the network, or needs to be accessed while not connected to a network, you can configure your computer's network connection to allow access using the default IP address, "192.168.20.254".

*Windows 7 screenshots shown for reference.*

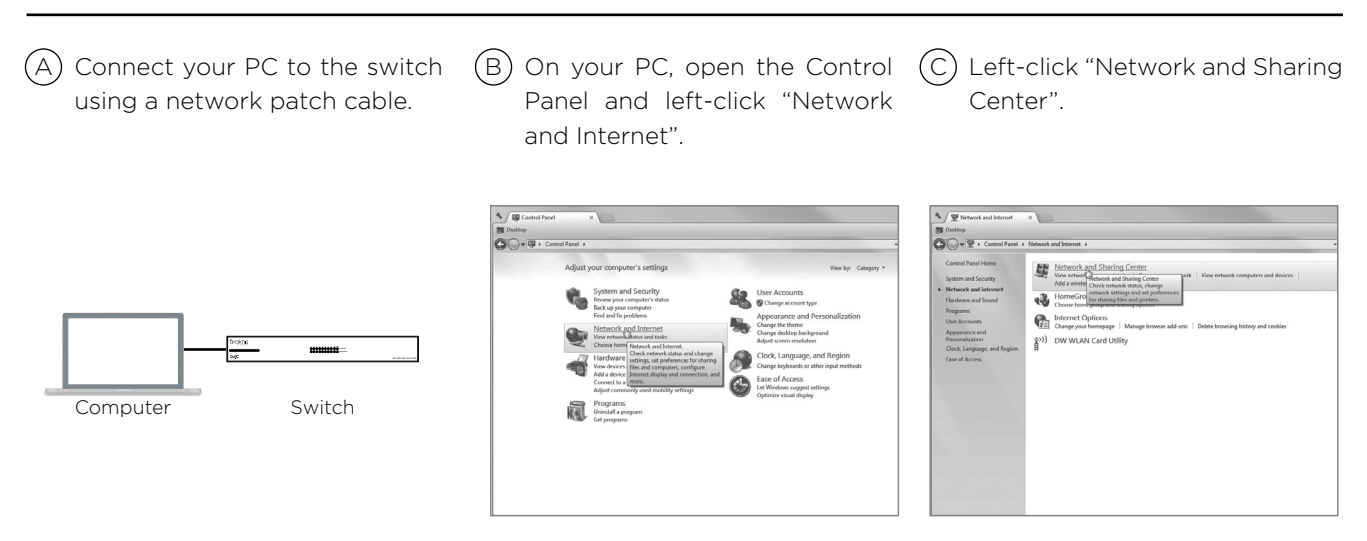

## Other Access Methods: Default IP Address Cont'd

*Windows 7 screenshots shown for reference.*

D) In the left bar, left-click "Change (E) Right-click the icon for the (F adapter settings".

wired network connection and left-click "Properties".

Left-click to highlight "Internet Protocol Version 4 (TCP/IPv4), then left-click "Properties".

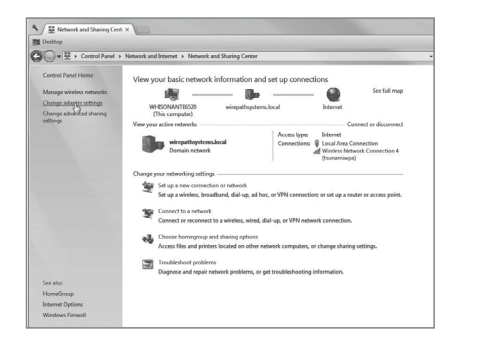

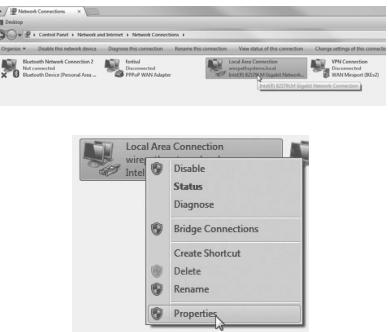

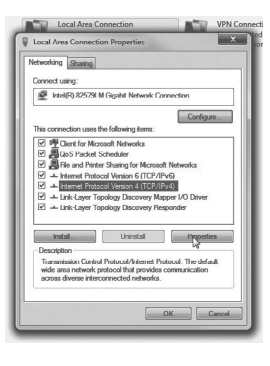

#### Other Access Methods: Default IP Address Cont'd

*Windows 7 screenshots shown for reference.*

(G) In the "General" tab, left-click  $(H)$  Left-click "OK" to close Internet  $(I)$ In the "General" tab, left-click "Use the following IP address:" and enter the IP address and subnet mask.

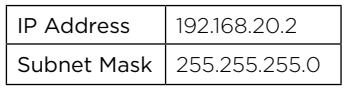

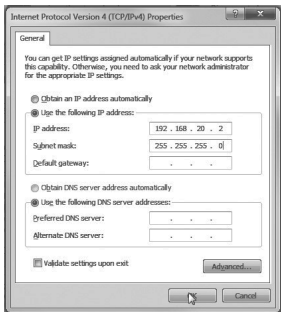

Protocol Version 4 (TCP/IPv4) Properties, then left-click "OK" to close wireless network connection properties.

Open a web browser and navigate to the address: http://192.168.20.254. Log in using the default

credentials:

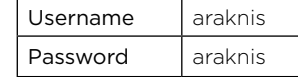

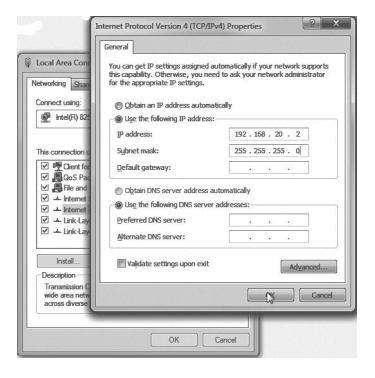

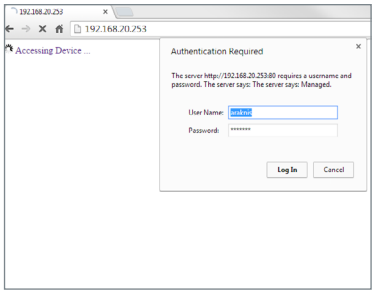

# Pro Tip: Resetting the Switch

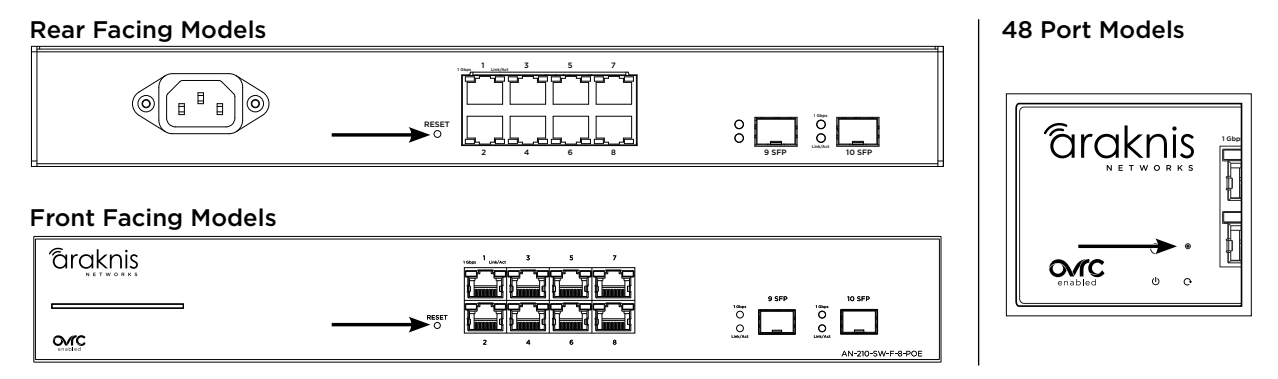

- Reboot Press and hold the RESET button on the switch for 5 seconds, then release. The switch will power cycle and the front status lights will flash.
- Factory Reset Press and hold the RESET button for 10-15 seconds until the status LEDs flash once. The switch will power cycle and be reset to factory default settings.

#### 2-Year Limited Warranty and Regulatory Information

Find details of this product's 2-Year Limited Warranty at snapav.com/warranty, or request a paper copy from Customer Service at (866) 424-4489. Find other legal resources, such as regulatory notices and patent information, at **snapav.com/legal**.

#### Contact Information

araknisnetworks.com W Technical Support (866) 838-5052 P E) techsupport@snapav.com

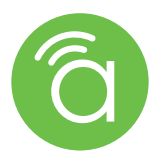

Copyright ©2021, Wirepath Home Systems, LLC. All rights reserved. Control4 and Snap AV and their respective logos are registered trademarks or trademarks of Wirepath Home Systems, LLC, dba "Control4" and/or dba "SnapAV" in the United States and/or other countries. Snap AV, Araknis, and Wirepath are also registered trademarks or trademarks of Wirepath Home Systems, LLC. Other names and brands may be claimed as the property of their respective owners. All specifications subject to change without notice.

200-AN-210-001-B 2021-06-21 TW